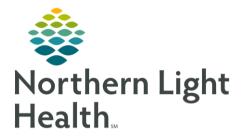

## From the Office of Clinical Informatics Change Healthcare InterQual Connect for Utilization Review September 29, 2020

On September 29, InterQual will transition to InterQual Connect. This is a cloud-based tool used by Utilization Review staff to determine if criteria are met for different levels of care. InterQual Connect updates will be available to UR staff in real time.

### **Accessing InterQual Connect**

InterQual Connect is in the Clinical Review Component of the Clinical Review MPage on the Care Manager View.

- **<u>STEP 1</u>**: Select InterQual Connect.
  - Verify the current date and time is displayed.
- **<u>STEP 2</u>**: Click **Begin Documentation**.
  - Change Healthcare InterQual will open with codes related to patient documentation displayed. Clear All to remove suggestions if starting with a blank page is preferred.

| InterQual®     Signed in as CARE MANAGER IT Z<br>Signed       Image: Select Subset Refine search with Product, Version, Category, Keywords or Medical Codes       PRODUCT •     VERSION •       CATEGORY •     CLINICAL REFERENCE       Enter Keywords     Enter Medical Codes | Interducit     Sign       MANUAXY     Interducit       MANUAXY     NL EASTERN MAINE MEDICAL CENTER       Gelect Subset Refine search with Product, Version, Category, Keywords or Medical Codes       PRODUCT -     VERSION -       CATEGORY -     CLINICAL REFERENCE | 2/2020 (InterQual Connect) |                             |                     |                 |   | Saved By: Saved:    | Reviewed By:              |
|----------------------------------------------------------------------------------------------------|----------------------------------------------------------------------------------------------------|----------------------------|-----------------------------|---------------------|-----------------|---|---------------------|---------------------------|
| elect Subset Refine search with Product, Version, Category, Keywords or Medical Codes  PRODUCT - VERSION - CATEGORY - CLINICAL REFERENCE                                                                                                    | elect Subset Refine search with Product, Version, Category, Keywords or Medical Codes PRODUCT - VERSION - CATEGORY - CLINICAL REFERENCE                                                                                                    |                            |                             |                     |                 |   | Signed in as CARE M | 1ANAGER P1 ZZ<br>Sign out |
| PRODUCT - VERSION - CATEGORY - CLINICAL REFERENCE                                                                                                    | PRODUCT - VERSION - CATEGORY - CLINICAL REFERENCE                                                                                                    | MENU NL EASTERN            | MAINE MEDICAL CENTER        |                     |                 |   |                     | HELP                      |
| RODUCT - VERSION - CATEGORY - CLINICAL REFERENCE                                                                                                    | RODUCT - VERSION - CATEGORY - CLINICAL REFERENCE                                                                                                    |                            |                             |                     |                 |   |                     |                           |
|                                                                                                    |                                                                                                    | PLACT SUDSET Refine        | search with Product Version | n Category Keywords | or Medical Code |   |                     |                           |
| Enter Keywords Enter Medical Codes FIND SUBSETS CLEAR ALL BOOKMARKS                                                                                                    | Enter Keywords Enter Medical Codes FIND SUBSETS CLEAR ALL BOOKMARKS                                                                                                    |                            |                             |                     |                 | 5 |                     |                           |
|                                                                                                    |                                                                                                    |                            |                             |                     |                 | 5 |                     |                           |
|                                                                                                    |                                                                                                    | VERSION                    |                             | CLINICAL REFERENCE  |                 |   |                     |                           |

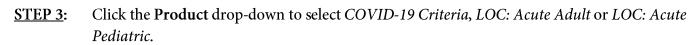

- <u>STEP 4</u>: Select the appropriate Category from the drop-down.
- **<u>STEP 5</u>**: Type in **Keywords** for the desired Subset and click **Find Subsets**.
  - Click the desired subset option to view Subset Notes and Begin Medical Review.

| Select Subset Refine search with Product, Version, Category, Keywords or Medical Codes                                                                                                    |
|----------------------------------------------------------------------------------------------------|
| LOC:ACUTE ADULT                                                                                                    |
| renal         Enter Medical Codes         FIND SUBSETS         CLEAR ALL         BOOKMARKS II                                                                                                    |
| Subset Notes                                                                                                    |
| Inter-Caulé 2020, Apr. 2020 Release, LOC-Acute Adult SHOW CODES Interduction Interduction Pyelonephritis Interduction Acute Pyelonephritis in the upper unitary trast, including the renal parent pyelone phritis and renal parent pyelone phritis and phritis and renal phritis and renal parent pyelone phritis and renal parent pyelone phritis and renal parent pyelone phritis and renal parent pyelone phritis and renal parent pyelone phritis and renal parent pyelone phritis and renal parent pyelone phritis and renal parent pyelone phritis and renal parent pyelone phritis and renal parent pyelone phritis and renal parent pyelone phritis and renal parent pyelone phritis and renal parent pyelone phritis and phritis and renal phritis and renal phritis and re |
| BEGIN MEDICAL REVIEW D BOOK VIEW P PRINT FULL SUBSET                                                                                                    |
| Close InterQual                                                                                                    |

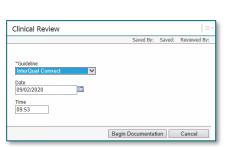

🔒 Care Manager \

• G

🗃 🏔 📄 📥 🕒 🔍 🔍 | 100%

eview (1) 💠

#### **<u>NOTE</u>**: Staff have the option to bookmark frequently used subsets for ease of future use.

- **<u>STEP 6</u>**: Choose the appropriate option from the **Select Day** drop-down.
- <u>STEP 7</u>: Benchmark allows for selection of the CMS guidelines for Length of Stay.
- **<u>STEP 8</u>**: Use the Tree Map to select correct criteria.
  - Some criteria will have direction to use a different subset and a prompt will be seen to select the suggested subset. Clicking Yes will update the subset for a new review.
  - The Criteria Not Met button will update when a level is Met.

| iondition or Procedure 🔺                            | % Pd Obs | LOS (days) | Туре      |
|-----------------------------------------------------|----------|------------|-----------|
| 689 KIDNEY AND URINARY TRACT INFECTIONS WITH MCC    | n/a      | 3.8        | CMS GMLOS |
| 690 KIDNEY AND URINARY TRACT INFECTIONS WITHOUT MCC | n/a      | 2.9        | CMS GMLOS |
| PYELONEPHRITIS                                      | 44%      | 3          | InterQual |

| Source identified and addressed in a condition specific subset, | One: 🤇 | ß |
|-----------------------------------------------------------------|--------|---|
| Cellulitis (use Infection: Cellulitis subset)                   |        |   |

| Medical Review Infection: Pyelonephritis CHANGE SUBSET CLINICAL REFERENCE | OBSERVATION MET |
|---------------------------------------------------------------------------|-----------------|
| INITIAL REVIEW - CLEAR ALL EXPAND ALL COLLAPSE ALL COMMENTS O BENCHMARKS  |                 |
| Persistent vomiting after treatment                                       | ^               |
| Severe pain after treatment O                                             | 5               |
| Pain, ≥ One: ♀                                                            |                 |
| Abdominal pain                                                            | ARE             |
| Costovertebral angle tenderness O                                         | MANA            |
| Flank pain 🔘                                                              | MANAGEMENT      |
| Unable to perceive pain O                                                 | NT              |

# <u>NOTE</u> As the InterQual Connect Medical Review is being documented, staff can use the PowerChart components on the left of the InterQual window to obtain pertinent data, such as lab results, to select appropriate criteria.

### Saving/Completing the Review

If the Clinical Review cannot be completed, click the Save Review button to save the work and click Close InterQual.

| SAVE REVIEW 🖺 |  |                 |
|---------------|--|-----------------|
|               |  | Close InterQual |

- The InterQual Status will update in the Clinical Review component to Pending.
- To open the Clinical Review to complete it, click the blue date hyperlink and click In Progress.

| Selected Visit     |                              |         |
|--------------------|------------------------------|---------|
| InterQual (1)      |                              |         |
| Date/Outcome       | Туре                         | Status  |
| 09/03/2020         | LOC:Acute Adult Acute Kidney | Pending |
| × Criteria Not Met | Injury                       |         |

| Clinical R                         | eview                     |                                      |
|------------------------------------|---------------------------|--------------------------------------|
| 09/03/2020                         | (InterQual Connect)       |                                      |
|                                    | Day Reviewed:             | 09/03/2020                           |
|                                    | Review Type:              |                                      |
|                                    | Level Of Service Subtype: | LOC:Acute Adult Acute Kidney Inju    |
|                                    | Episode Day:              | 1                                    |
|                                    |                           | InterQual® criteria (IQ) is confiden |
| $\mathbf{v} \mathbf{v} \mathbf{v}$ | $\cdots$                  | Rights Reserved. CPT® only © 201     |
|                                    | Review Outcome:           |                                      |

- > After the review is completed, click the Complete Review button.
  - A pop up warning will display stating no further edits will be allowed.

- The InterQual Status will update in the Clinical Review component to Pending Complete.
- Additional information can be added under the headings of Other and Notes in Additional Notes.
- If no Secondary Review is needed, click Mark as Final and Save.

### **Secondary Review**

If Criteria is Not Met, click the Secondary Review button to start the Secondary Review process.

- EHR Review Teams are used at some MOs. Once added to the Favorite list in Message Center, staff can select using the directory button to the right of the Recipient window.
- Internal Reviewer names will populate as the user begins typing in the Recipient window and the selection can be made from the list of names that appear.
- External Reviewer must be selected if using an external provider for review, such as EHR Review Team.
- Send Request via Direct must be selected if Clinical Review or Clinical Report documents need to be sent to the recipient.
- Complete the required fields indicated by the yellow shading and click Send Request.

| Request Secondary Review                      |                                                                  |
|-----------------------------------------------|------------------------------------------------------------------|
| Send request via Message Center<br>*Recipient | External Reviewer S Send request via Direct "Reason for referral |
| CC:<br>Message                                | Attachments: Clinical Review CCD Attachment Clinical Report      |
| 1                                             | Send Request Cancel                                              |

| ✓ Send request via Message Center | External Reviewer                                                | Send request via Direct   |                    |
|-----------------------------------|------------------------------------------------------------------|---------------------------|--------------------|
| *Recipient                        | *Reason for re                                                   | ferral                    |                    |
| cc:                               | B                                                                |                           |                    |
| *Due Date                         | Notification Options:   Opened Marked "Complete" Becomes overdue | □ Flag as "High Priority" |                    |
| Message                           |                                                                  | ]                         |                    |
|                                   |                                                                  | Send a copy to myself     | Send Request Cance |

Review Outcome: XCriteria Not Met

Secondary Review

| *Packet Template                       | V                                                          |
|----------------------------------------|------------------------------------------------------------|
| Custom Date Range     Entire Encounter | *From *To<br>[09/01/2020]III [00:00 [09/03/2020]III [10:02 |
| ections to At                          |                                                            |

## **Documenting the Secondary Review Result**

The Secondary Review will now display in the Clinical Review working window.

**<u>STEP 1</u>**: Open the desired Clinical Review.

From the Office of Clinical Informatics Using InterQual Connect September 29, 2020 Page 4 of 4

- <u>STEP 2</u>: Click in the white space below Edit Secondary Review Completed. 07/26/2019 (Message Center) : Referral: Does not meet Inpatient Cri ELLIOTT , ROWENA E Review: ZZ , CARE MANAGER P1 **STEP 3:** Use the Outcomes dropdown to select the appropriate et INP/OBS response from the secondary ⊿ Secondary Review reviewer. Save Cancel Add Secondary Review Additional Notes **STEP 4:** Add any comments in the Requested Reason for Referral Review Outcome 09/03/2020 Does not meet Inpatient Criteria per EHR Review Team Additional Notes box and IQ click Save.
- Completed Date and Comments will display. Hover over the Additional Notes to see full documentation.

|           |            |                                            |                     |                             | Add Secondary Review              |
|-----------|------------|--------------------------------------------|---------------------|-----------------------------|-----------------------------------|
| equested  | Completed  | Reason for Referral                        | Reviewer            | Outcome                     | Additional Notes                  |
| 7/26/2019 | 07/26/2019 | Does not meet Inpatient<br>Criteria per IQ | ELLIOTT , ROWENA E  | Inpatient                   | Dr. Secondary Review has indica   |
|           |            |                                            | Dr. Secondary Revie | w has indicated that this p | oatient meets Inpatient Criteria. |

> The Review is not considered complete until the Mark as Final box is checked. Click Save.

For questions regarding process and/or policies, please contact your unit's Clinical Educator or Clinical Informaticist. For any other questions please contact the Customer Support Center at: 207-973-7728 or 1-888-827-7728.